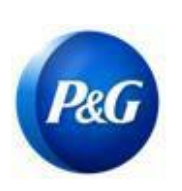

## **GUIA RÁPIDO PARA FORNECEDORES ARAVO**

**COMO ATUALIZAR A ATUALIZAÇÃO DO CONTATO PRINCIPAL POR MEIO DO AUTOSSERVIÇO DO FORNECEDOR**

Uso comercial

#### **Este guia é dirigido ao principal contato do fornecedor, responsável pela atualização das informações da empresa no sistema P&G Aravo**

**Etapa 1:** Entre no Aravo ([https://pg.aravo.com/aems/login.do\)](https://pg.aravo.com/aems/login.do) usando o nome de usuário e senha fornecidos. Se precisar de orientação, pode redefinir suas credenciais, seguindo estas instruções [\(https://pgsupplier.com/setup-and](https://pgsupplier.com/setup-and-update-profile)[update-](https://pgsupplier.com/setup-and-update-profile) [profile\)](https://pgsupplier.com/setup-and-update-profile).

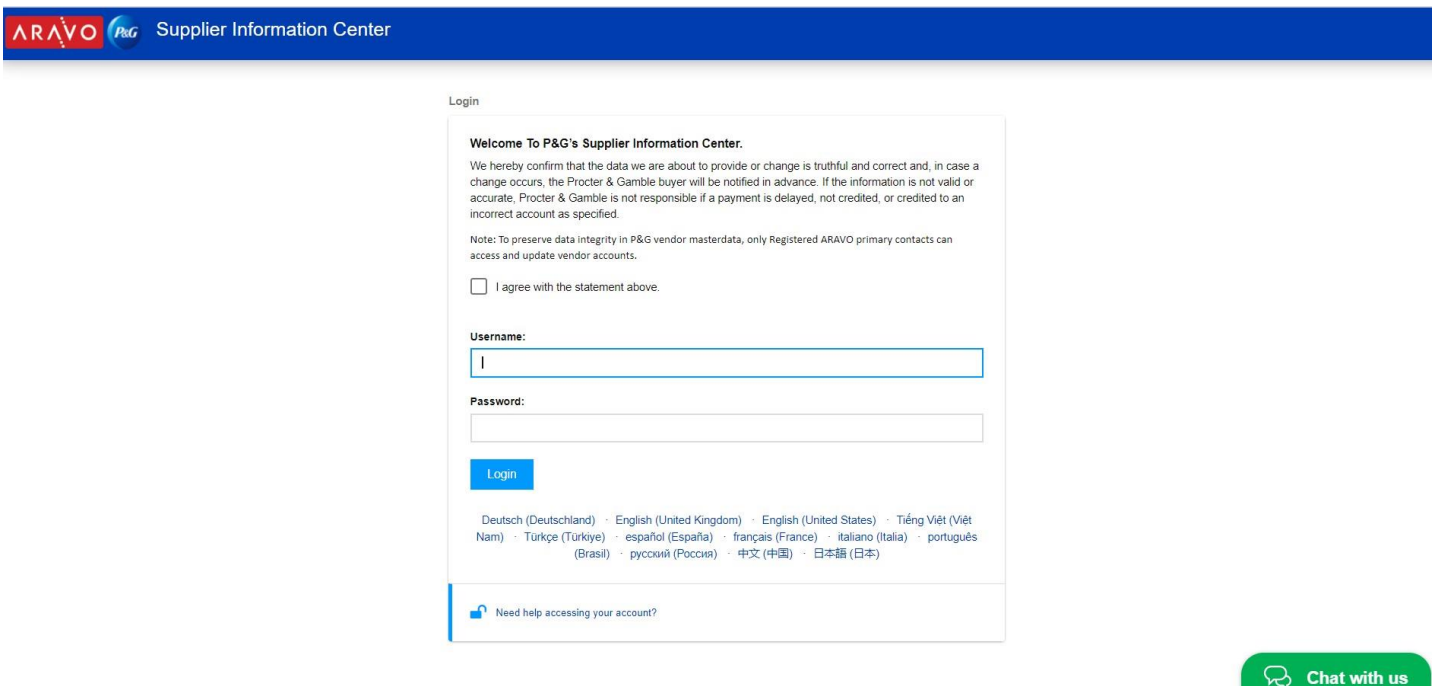

**Etapa 2:** Na tela Home (Início) há opções de "Ações" para diferentes informações que podem ser atualizadas. Clique em "Update Primary Contact Info" (Atualizar informações do contato principal). É possível atualizar apenas uma informação de cada vez. Na próxima página, após clicar em "Submit" (Enviar), o perfil já será bloqueado para editar outras informações até que a atualização selecionada seja concluída.

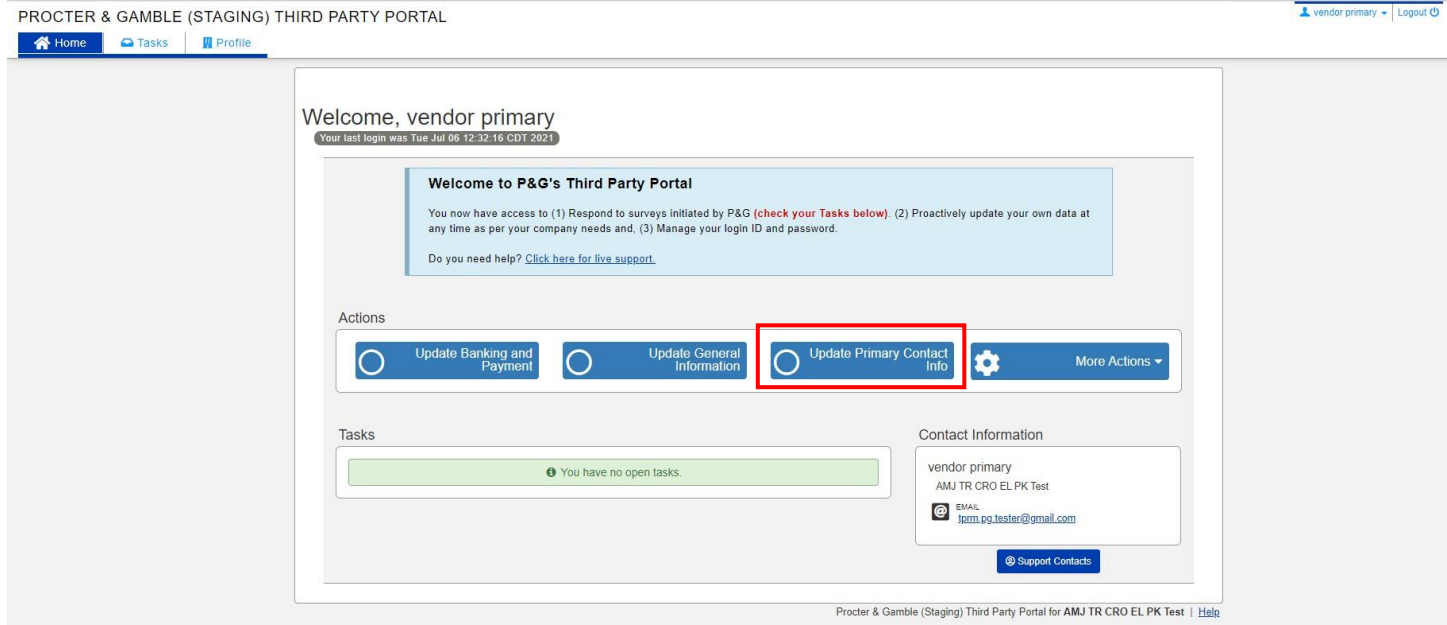

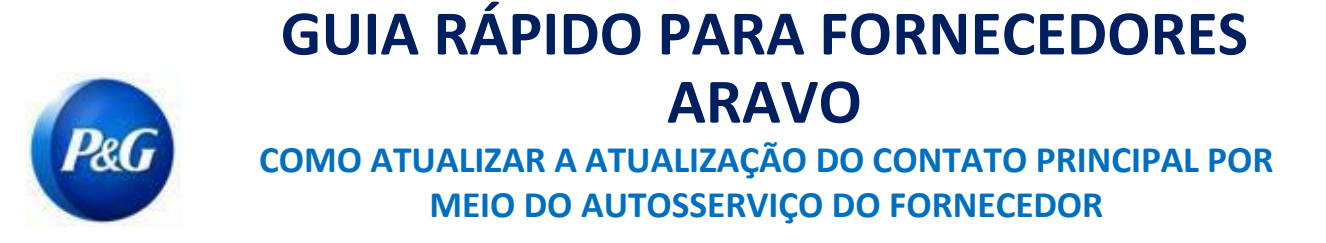

Uso comercial

#### **Etapa 3:** Clique em "**Submit**" (Enviar) para ir para página de informações de contato principal.

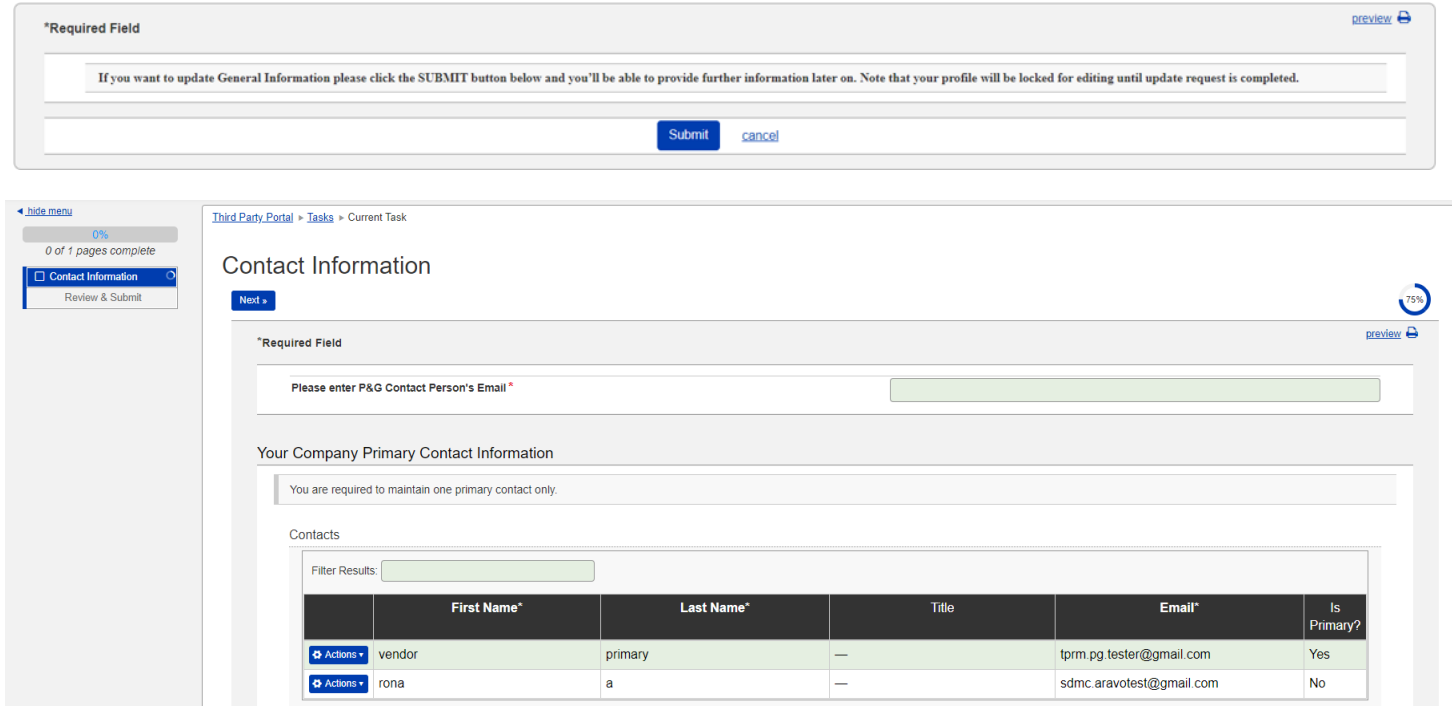

**Etapa 4:** Clique no botão "Ação" para editar ou excluir o contato principal atual.

Observação: Se o fornecedor tiver apenas um e-mail na página, a função "delete" (excluir) não funcionará. Escolha editar em vez de alterar as informações do e-mail.

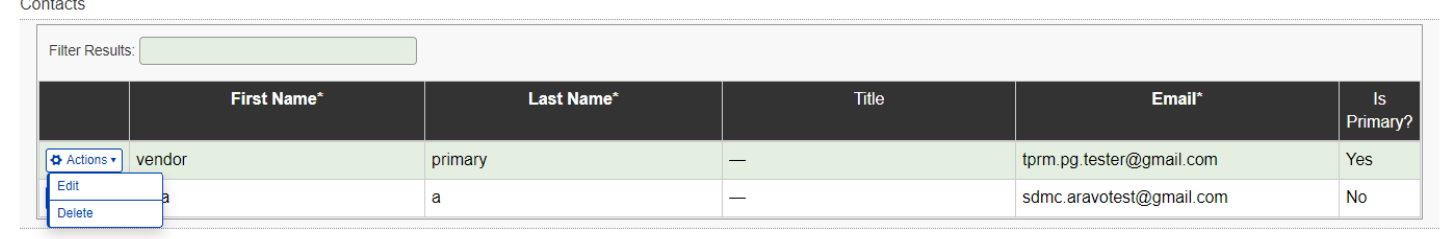

**Etapa 5:** Editar/Inserir novas informações de e-mail de contato. Assegure-se de que a caixa "Is Primary" (É o principal) esteja marcada. Apenas um e-mail de contato pode ser marcado como principal. Quando terminar, clique em "OK".

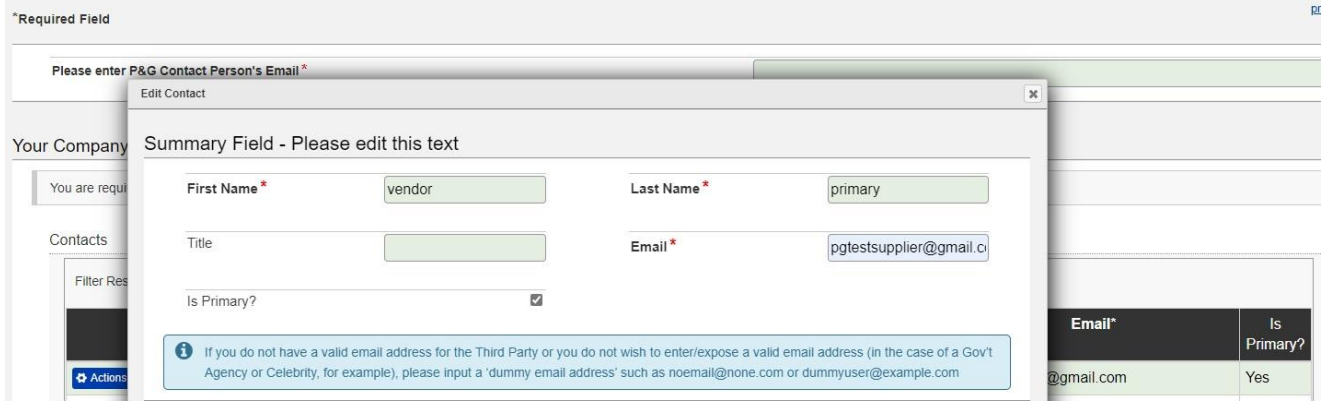

**Etapa 6:** Digite o e-mail da sua pessoa de contato na P&G (por exemplo, comprador, solicitador de negócios etc.)

Observação: O SDMC precisará assegurar aprovação da sua pessoa de contato antes de completar sua solicitação.

*Data de emissão: Julho de 2021 Última atualização: Julho de 2021*

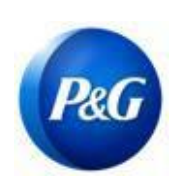

# **GUIA RÁPIDO PARA FORNECEDORES ARAVO**

**COMO ATUALIZAR A ATUALIZAÇÃO DO CONTATO PRINCIPAL POR MEIO DO AUTOSSERVIÇO DO FORNECEDOR**

Uso comercial

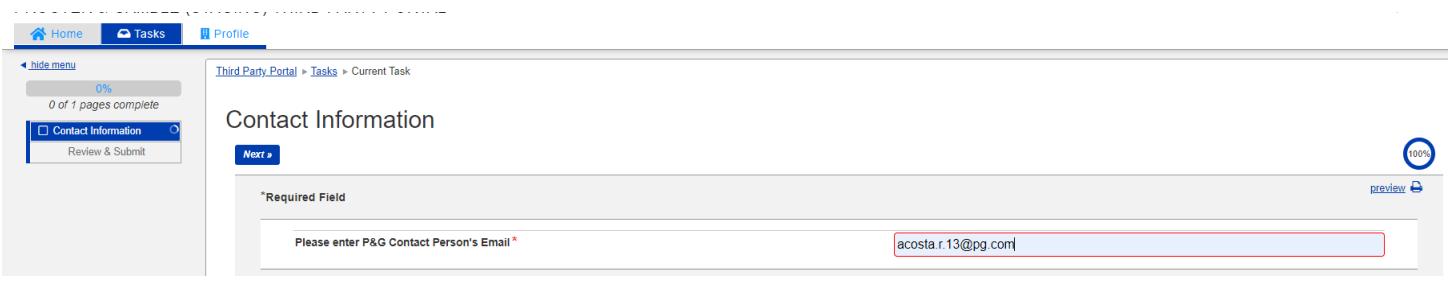

**Etapa 7:** Clique em "**Next**" (Próximo) na parte inferior da última página e clique no botão "**Save and Submit Changes**" (Salvar e enviar alterações).

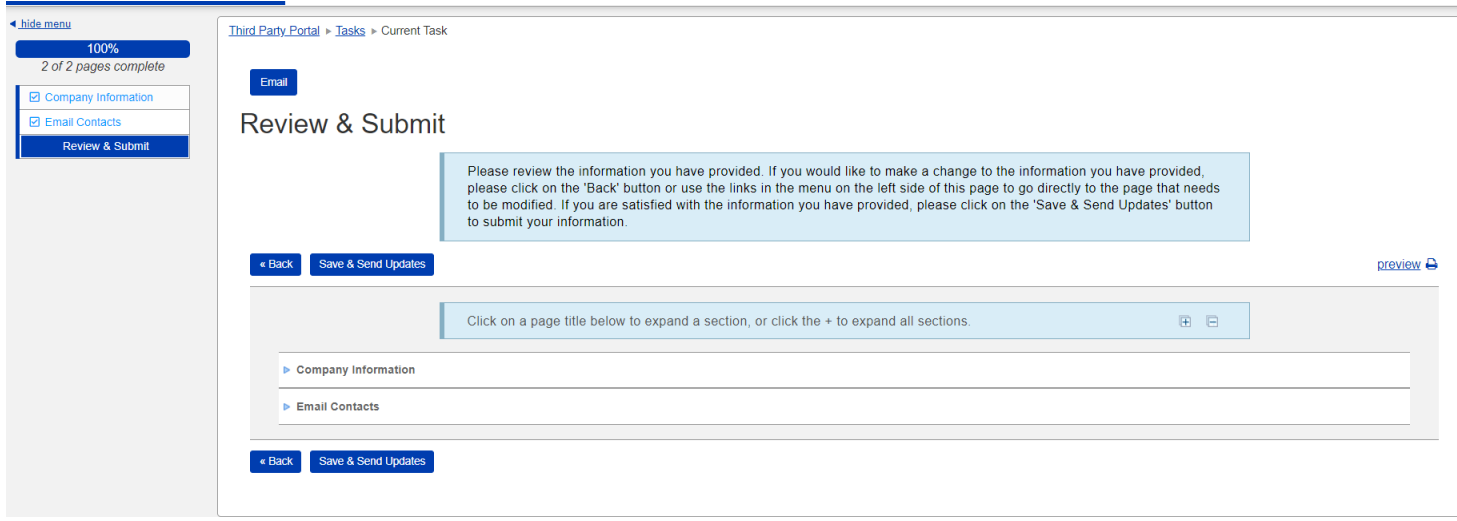

Solicitações que não tiverem sido enviadas com sucesso aparecerão na página Home (Início) como "Task" (Tarefa). Clique na tarefa para concluir a ação "**Save and Submit Changes**" (Salvar e enviar alterações).

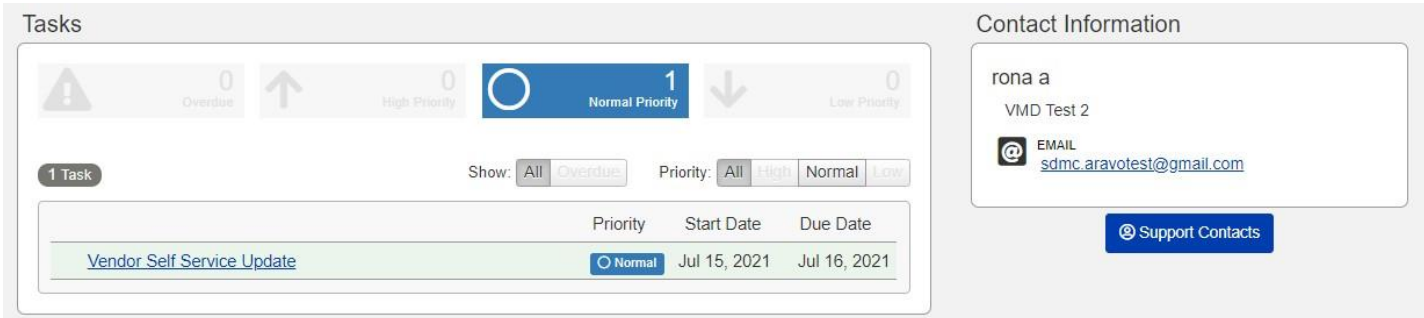

**Etapa 8:** O novo contato principal receberá um e-mail pela mudança feita assim que a solicitação de atualização tiver sido concluída.

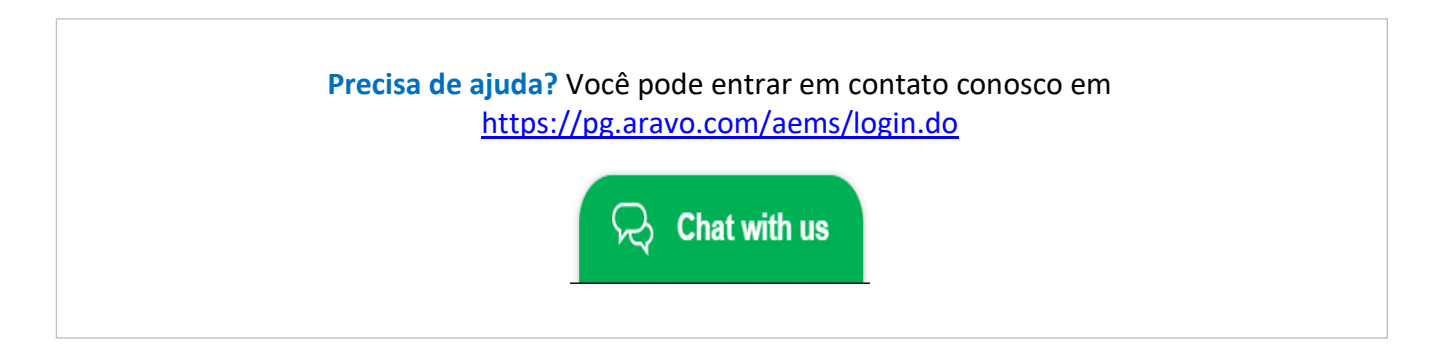

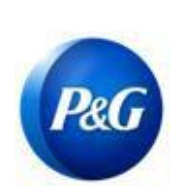

### **GUIA RÁPIDO PARA FORNECEDORES ARAVO**

**COMO ATUALIZAR A ATUALIZAÇÃO DO CONTATO PRINCIPAL POR MEIO DO AUTOSSERVIÇO DO FORNECEDOR**

Uso comercial